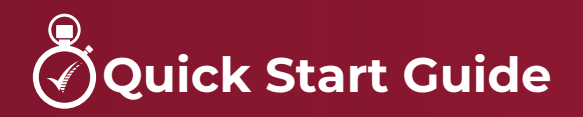

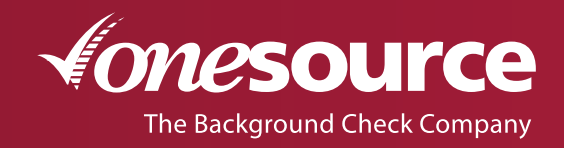

1.800.608.3645 | onesourcebackground.com

## **To Log In**

You will receive an email notification from One Source with:

- Link to the online system
- Temporary username and password

Click on the link provided in the email. A prompt will appear for you to enter your temporary username and password.

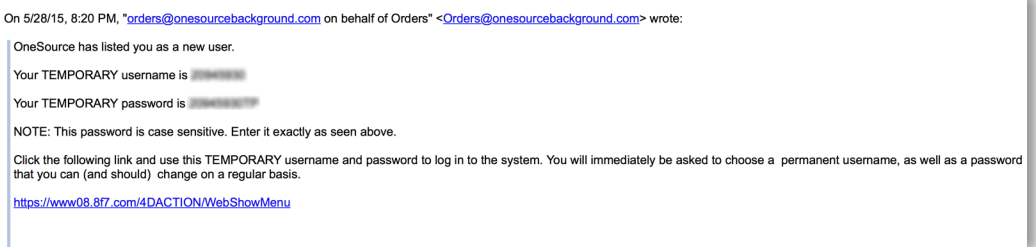

## **PIN Request**

You will be prompted to select security questions then request an Internet PIN.

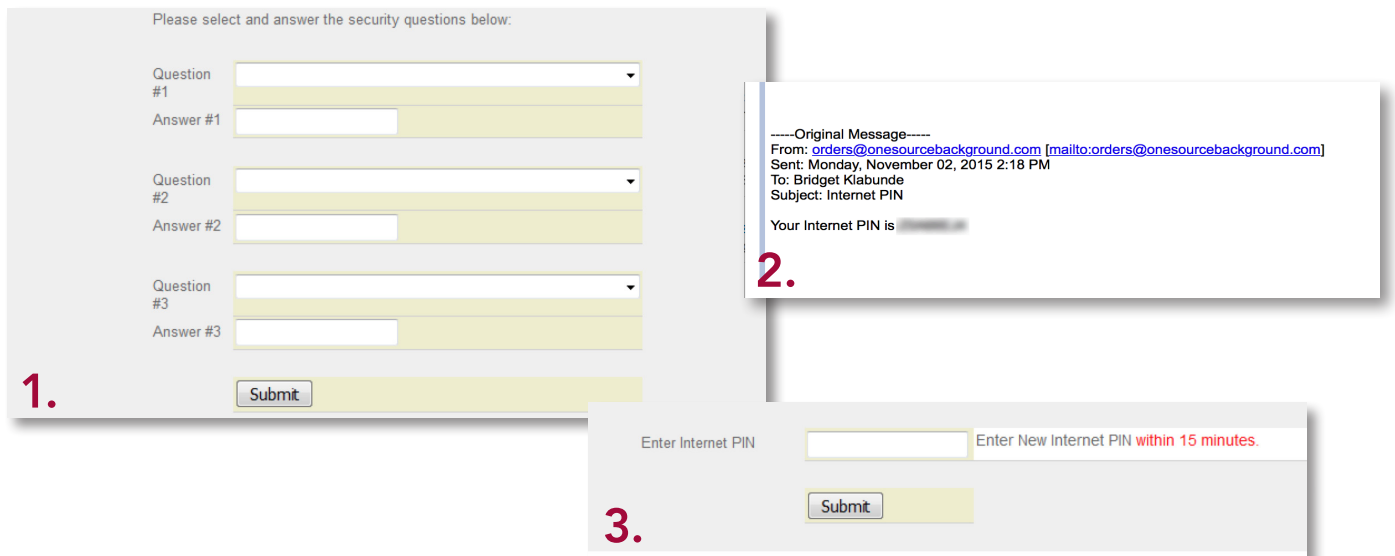

**Once the PIN is received you will have 15 minutes to enter it,** and choose a permanent username and password. You will be prompted to choose a permanent username and password. Password **MUST BE**:

- At least 8 characters
- Include at least one number and one letter. *DO NOT use special characters (@ #\$%^&\*? !)*

Usernames/passwords are issued to individual users. If a member of your staff needs access to the system, please contact One Source.

When completed close all web browsers and re-start.

## **To Re-Start**

Log in from the website, onesourcebackground.com, by clicking any of the Client Login buttons.

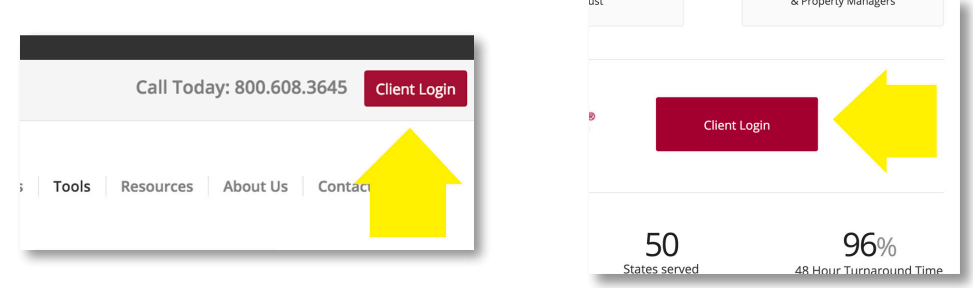

Enter your new username and password. Your account will open in a new window.

## **Ordering Background Checks**

Select *New Order*, under the Home tab, in the upper-left hand corner. The services your company/ organization will be using are listed. Make sure the boxes of the service(s) you are ordering are marked. After completing the required information, click *Enter Order* located at the bottom of the page.

Administration II onout

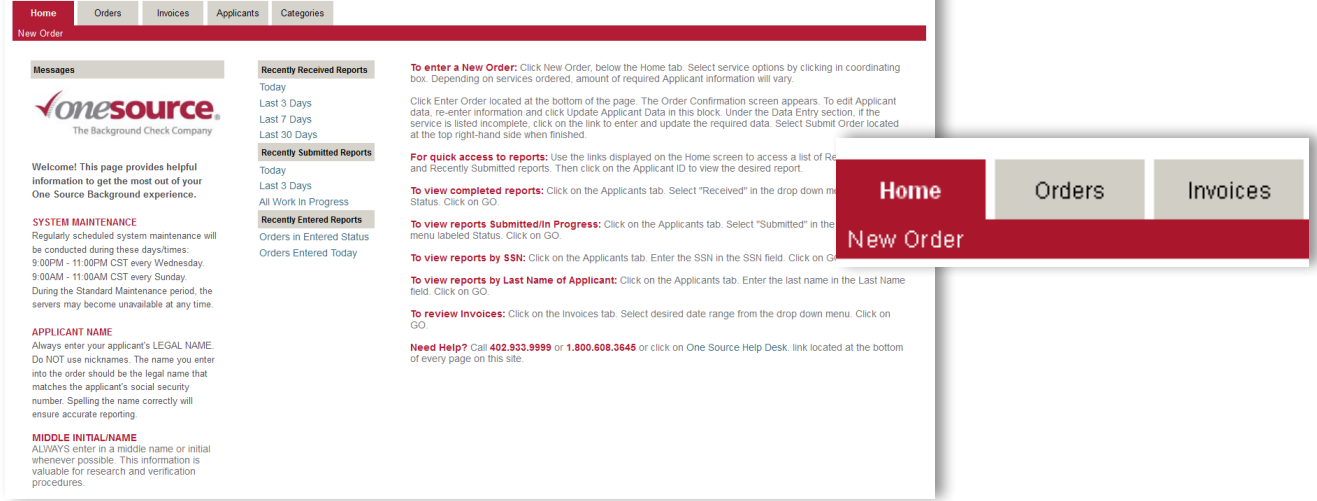

#### **The Order Confirmation screen**

Confirm that all information has been entered and selected correctly. To edit applicant data, simply click on field and re-enter information, then click on *Update Applicant Data In This Block*.

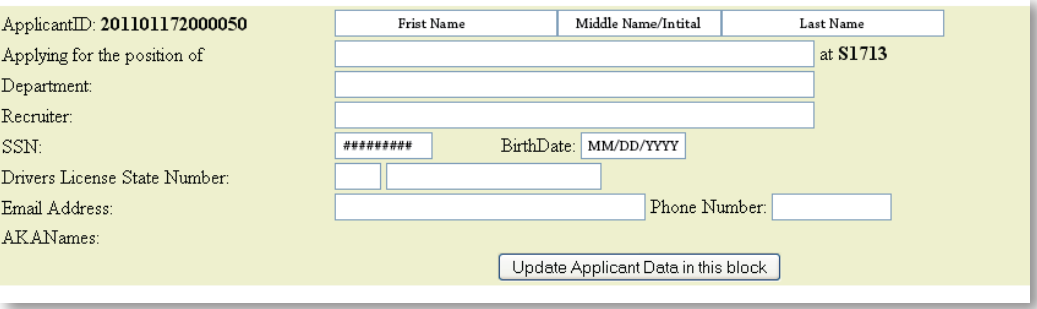

**The Data Entry Section**

If a service is listed incomplete, click on the link to enter and update the required information. To complete your order, select *I Agree* located at the bottom of the screen and then select *Submit Order*.

# **Reports**

From the Home screen you can access **Recently Received Reports** (completed reports) and **Recently Submitted Reports** (reports still in progress). Click on the **Applicant ID** to view the desired report.

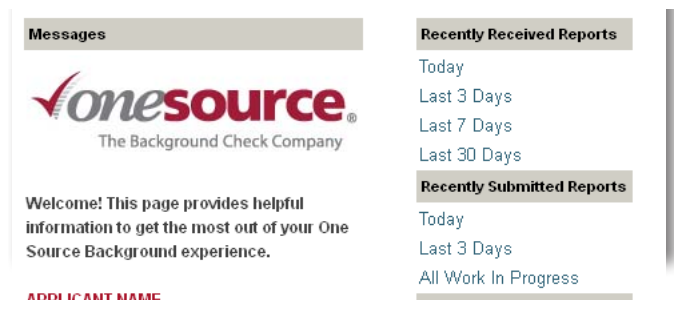

**To View Completed Reports**

- Applicants tab
- From the Status drop down menu select Received
- Click on GO

**To View Reports Submitted/In Progress**

- Applicants tab
- From the Status drop down menu select Submitted
- Click on GO

**To View Reports by Social Security Number**

- Applicants tab
- Enter the social security number in the SSN field
- Click on GO

**To View Reports by Last Name of Applicant**

- Applicants tab
- Enter Applicant's last name
- Click on GO

**To Review Invoices**

- Invoices tab
- Select desired date range from the drop down menu
- Click on GO

# **Summary of Process**

An employer must follow these key steps to obtain a background report on an applicant/employee:

- 1. Organization discloses in writing to applicant/employee that s/he will be the subject of a background report as part of the employment selection/promotion/retention/placement process. Use the provided *Applicant Authorization and Disclosure form*.
- 2. Organization collects Authorization and Disclosure form from applicant and keeps form on file for at least 5 years from the date of inquiry OR minimum of 5 years from the date of termination.
- 3. Organization uses information to request background report from One Source on the applicant/ employee.
- 4. One Source completes background report, notifies organization when completed via email from *orders@ onesourcebackground.com*.
- 5. Organization reviews completed background report and determines if any information will adversely impact employment/placement decision. If no adverse impact results from information in the background report, the employer will proceed with other steps in the employment/placement process.

**Steps 6-9 only need to be completed if Pre-Adverse Action occurs:**

- 6. If organization is considering an adverse employment action based in whole or part on information in the background report the organization must
	- a. Notify applicant/employee, use link on completed report for Pre-Adverse Action Letter.
	- b. Provide a copy of the background report.
	- c. Provide a "A Summary of Your Rights under the Fair Credit Reporting Act" use link on completed report for FCRA Rights.
- 7. Applicant/employee contacts One Source if s/he disputes any information in background report *onesourcebackground.com/applicant-disputes*
- 8. One Source re-investigates any disputed items of information. If the information is updated, an updated report is sent to the organization and applicant/employee.
- 9. Organization reviews updated report and makes final employment/placement decision. If the employment/placement decision is adverse, a notice of the adverse action is sent to the applicant/ employee.
- 10. Use link on completed report for *Adverse Action Letter*.

## **Additional information**

Refer to the Notice to Users and Remedying the Effect of Identity Theft for additional information. These documents have been provided as part of the account set up.